## Moving from Microsoft® Outlook® 2003 to IBM® Lotus Notes® 8

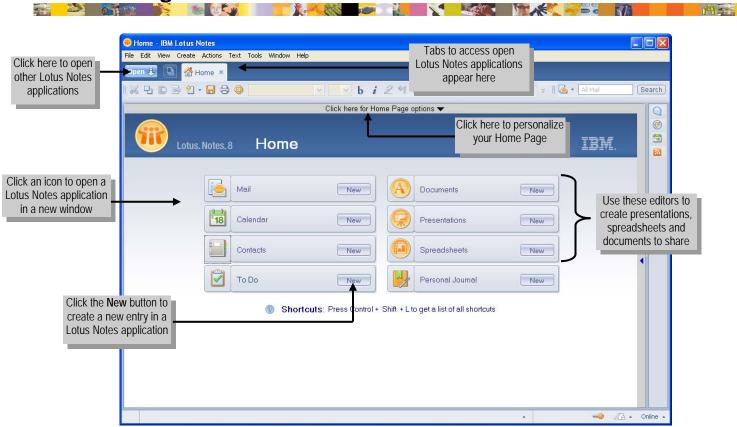

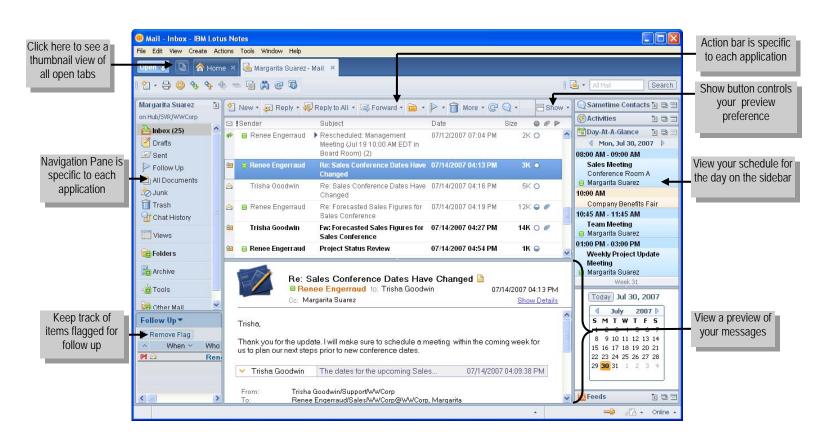

## Moving from Microsoft® Outlook® 2003 to IBM® Lotus Notes® 8

Viewing and sending e-mail

| Outlook 2003                                                    | Lotus Notes 8                                                        |
|-----------------------------------------------------------------|----------------------------------------------------------------------|
| To view your inbox click in the  Navigation pane.               | Click the open button and select Mail.                               |
| To view messages without opening them, click View→Reading Pane. | Click select a view.  Preview on Bottom Preview on Side Hide Preview |
| To reply to a message, click                                    | Click Reply ▼.                                                       |
| To reply to all recipients of a message, click Reply to All.    | Click Reply to All .                                                 |
| To forward a message, click                                     | Click Forward ▼.                                                     |
| To create a message, click                                      | Click <sup>™</sup> New .                                             |
| To attach a file to a message, click                            | Click .                                                              |

Managing your calendar

| wanaging your cale                                                                                         | iluai                                                                                                    |
|----------------------------------------------------------------------------------------------------|----------------------------------------------------------------------------------------------------|
| Outlook 2003                                                                                               | Lotus Notes 8                                                                                                    |
| To view your calendar, click  Calendar                                                                     | Click the open button and choose Calendar.                                                                        |
| To change the calendar display, click one of the following buttons.      Day   S Work Week   Week   Month  | In the Views pane, click a display type, for example, One Week  Two Days One Work Week One Work One Work One Work |
| To schedule a meeting, click  and then choose  Meeting Request.                                            | Click New , and then choose <b>Meeting</b> .                                                                      |
| To schedule an appointment, click and then choose <b>Appointment</b> .                                     | Click New, and then choose <b>Appointment</b> .                                                                   |
| To schedule a recurring event, click Recurrence in an open notice.                                         | When creating a new meeting, click the Repeat link.                                                               |
| To find available meeting times for all required attendees, click the Scheduling tab.                      | Click the Find Available Times tab.                                                                               |
| To import holiday calendar into your calendar Tools menu, click Options → Calendar Options → Add Holidays. | Click and select Import Holidays.                                                                                 |
| Find an event click Find .                                                                                 | Type the event name in the search box                                                                             |

Managing e-mail

| Managing C man                                                                                                    |                                                                                                    |
|----------------------------------------------------------------------------------------------------|----------------------------------------------------------------------------------------------------|
| Outlook 2003                                                                                                    | Lotus Notes 8                                                                                                  |
| To delete a message, select the message and drag it to Deleted Items.                                                      | Select the message in the Inbox or a folder or, while displaying the message, click                            |
| To recover a message from the Trash folder, click the Deleted Items select the message and drag the message to new folder. | Select the Select the message and click Restore                                                                |
| To empty the Trash folder, click Tools → Empty  Deleted Files folder.                                                      | Select the Trash folder, and then click                                                                        |
| To save a message to a folder, click <b>Edit</b> and then click Move to Folder                                             | Select the message in the Inbox or display the message contents and click or drag the message into the folder. |
| To create a new folder, click  and then click  Folder                                                                      | Click , and then click Create New Folder  Enter a folder name and click OK.                                    |
| To flag a message or to remove a flag, click.                                                                              | Quick Flag Add or Edit Flag Remove Flag                                                                        |

**Managing contacts** 

| managing contacto                                                        |                                            |
|--------------------------------------------------------------------------|--------------------------------------------|
| Outlook 2003                                                             | Lotus Notes 8                              |
| To view your contacts, click                                             | Click the open button and select Contacts. |
| To create a new contact,                                                 | Click  New ▼.                              |
| To edit a contact double-click a contact name from the list.             | Click Edit .                               |
| To search for a specific                                                 | Click                                      |
| contact, enter the name in the Find a Contact field.                     | Browse for Contact or                      |
|                                                                          | type the contact's name in the search box. |
|                                                                          | ■ All Contacts Search                      |
| To schedule a meeting with a contact, click <b>Contact</b> and the click | Click .                                    |
| To send a message to a contact, click <b>Contact</b> and then click      | Click                                      |
| To view contacts as address                                              | To view contacts as Business               |
| cards click <b>Detailed</b>                                              | ⊟ Show •                                   |
| Address Cards in the                                                     | Cards, click and                           |
| Current View pane.                                                       | choose <b>Business Cards</b> .             |